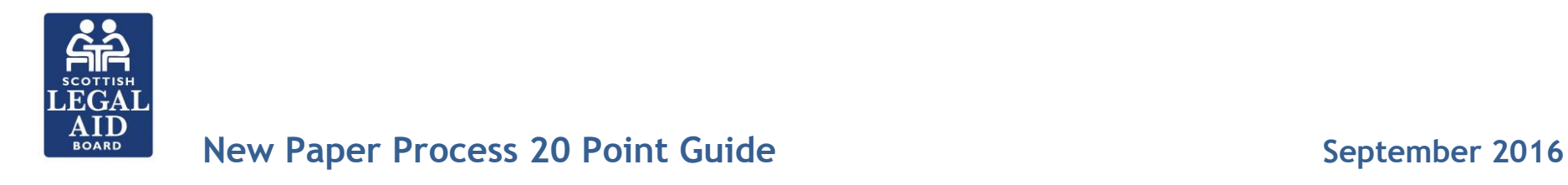

1. Enter the LARN as normal, complete case summary mandatory fields (if appropriate) and select the *'Save & continue* (paper)' option

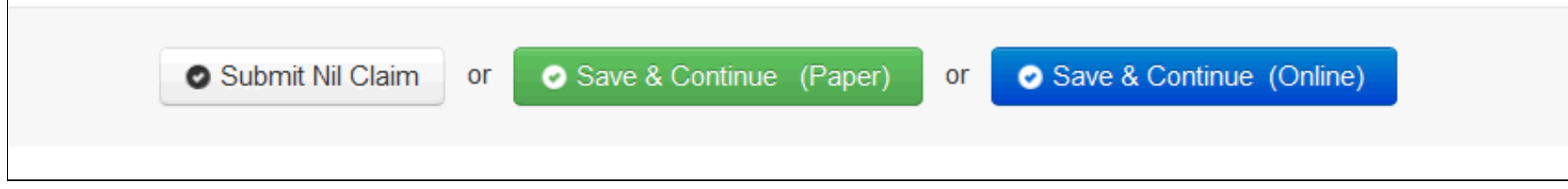

2. You are taken direct to synopsis screen to complete as appropriate and then click

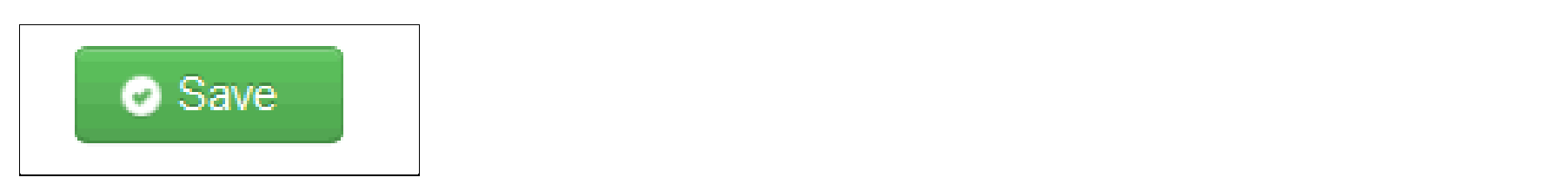

*3.* You are taken direct to work breakdown to enter the total for each expenditure type (vary depending on aid type). *NOTE: This is necessary as SLAB have experienced problems where these have not been completed correctly and as such it is now necessary to enter a value (even if £0.00) in each expenditure line*

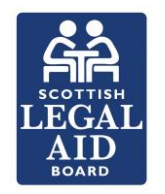

## **New Paper Process 20 Point Guide September 2016**

4. Work breakdown will initially display as follows:

You must enter the correct breakdown of your paper account in each of the expenditure types below. For the expenditure types not applicable to your account please enter 0.00 in order to proceed to the print option. A value must be entered in each expenditure.

Please note the date field is editable and should be changed to reflect the date of the last work undertaken in the case

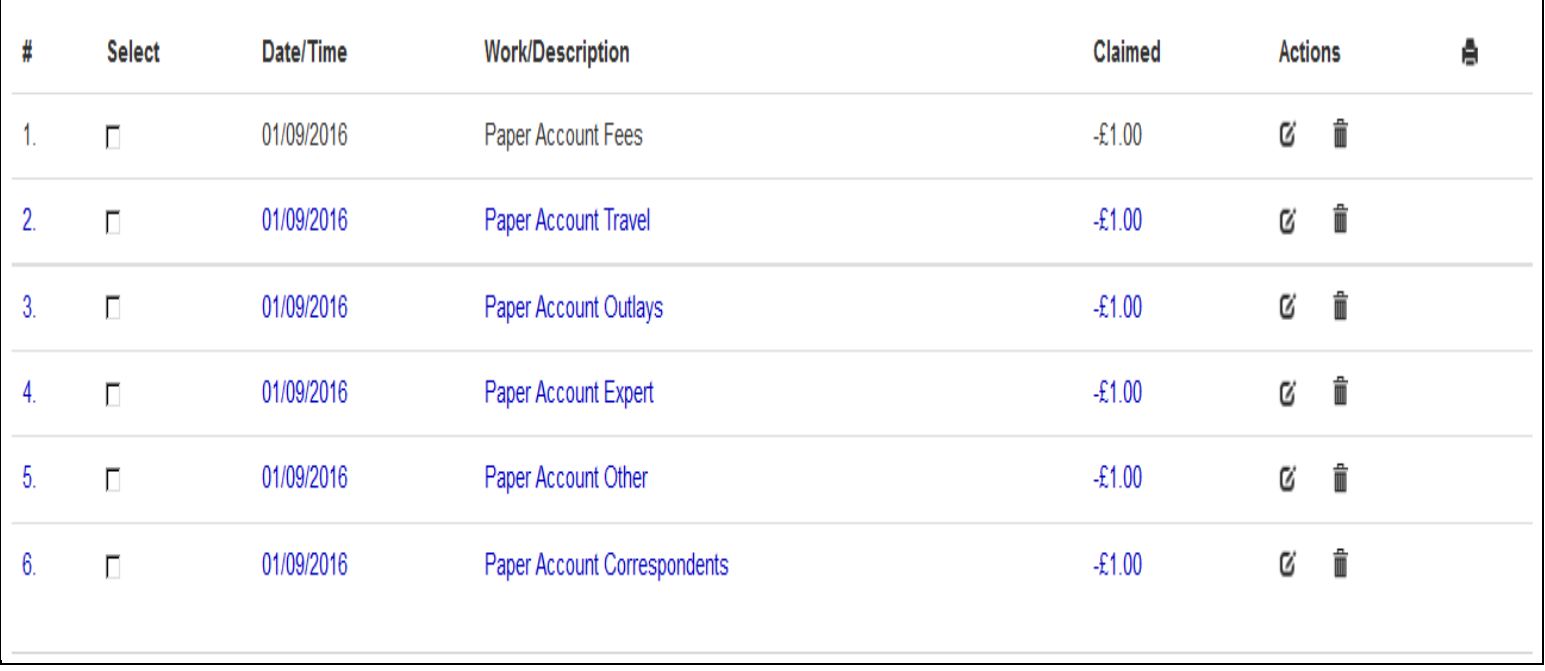

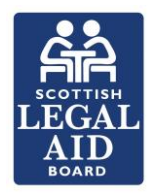

## **New Paper Process 20 Point Guide September 2016**

5. The values are pre-set to a negative figure and will result in an error if not updated. The date can be edited and should reflect the date of the last work undertaken

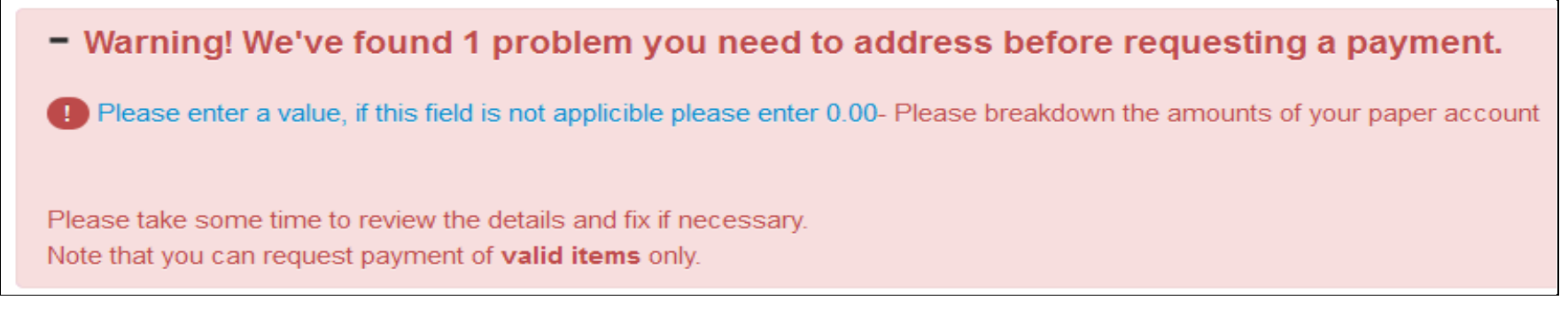

6. The appropriate expenditure line will also be highlighted

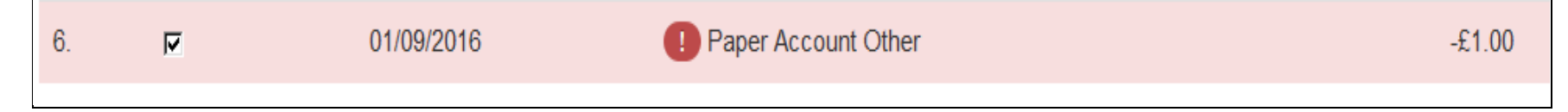

7. Once completed tick all expenditure items and click

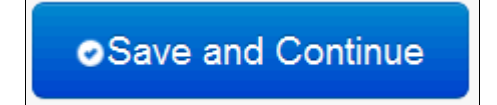

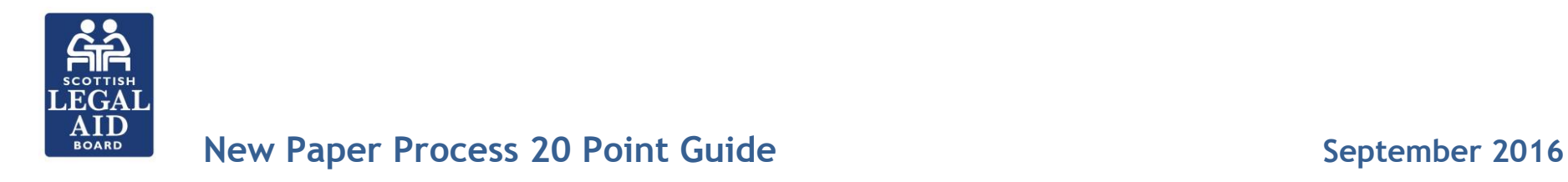

### 8. Then confirm you are submitting the synopsis and breakdown

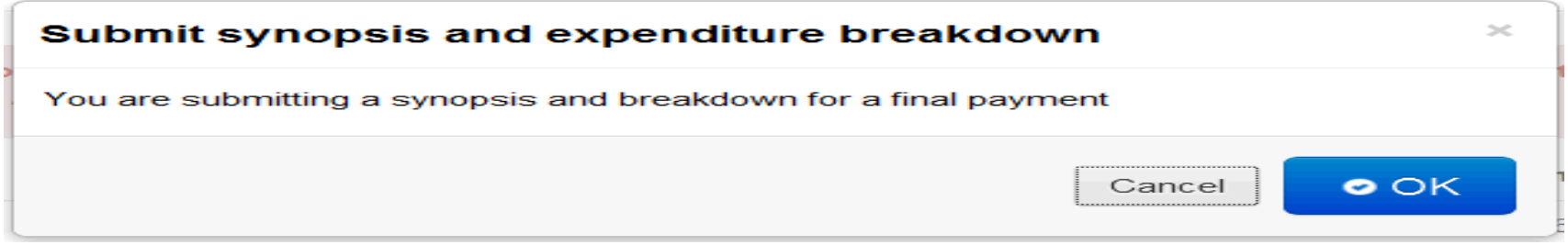

- 9. You are then taken to the payment request details page this requires the declaration to be completed and date entered
- 10.If the time bar information box is displayed (as shown below in an A&A example) check the date of the paper expenditure types as requested

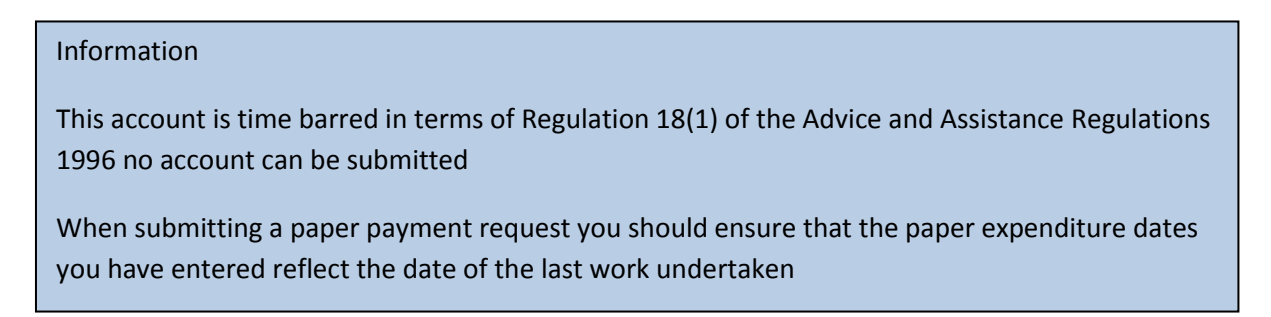

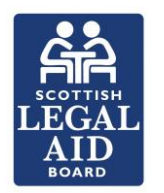

# **New Paper Process 20 Point Guide <b>September 2016**

11.Once the declaration is completed click

**O** Submit synopsis and breakdown

12.Then confirm by clicking ok

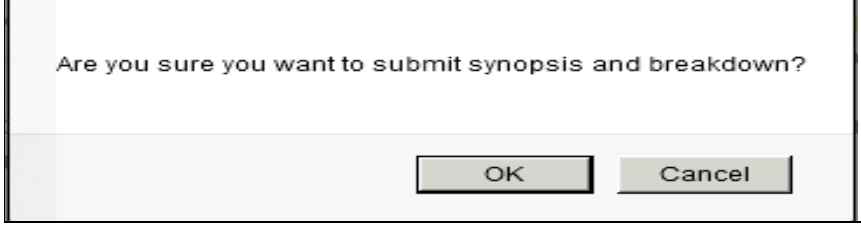

13.You will remain on the payment request details page but with the following button now displayed

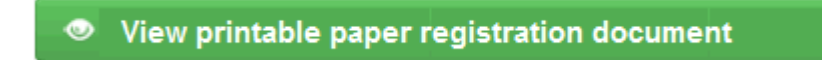

14.Clicking this opens the Paper registration document. This opens in a pop up and you should scroll down to click print

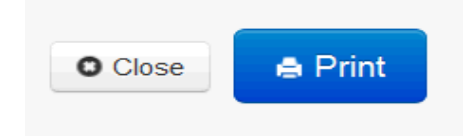

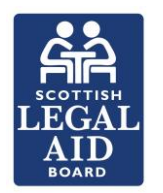

## **New Paper Process 20 Point Guide September 2016**

15.Once printed attach to your papers for onward submission to SLAB.

16.To navigate away from the LARN click either of these options

Home  $\rightarrow$  Accounts

17.To view the synopsis and breakdown you have submitted click

### + Back to the Account

The following will then be displayed

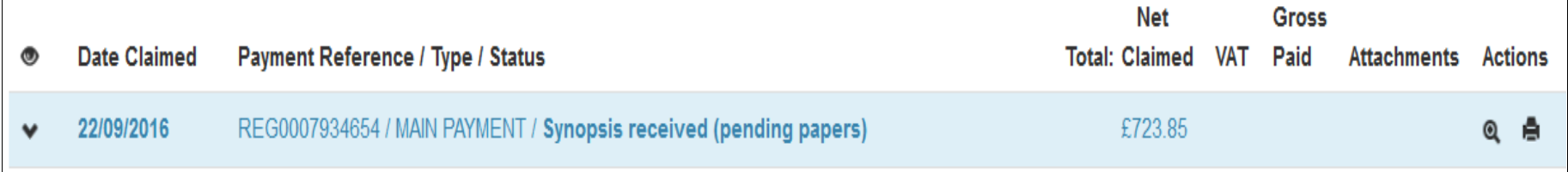

18.NOTE: It will not be possible to submit a paper payment request where the status of a previous synopsis and breakdown is "Synopsis received (pending papers)". The following will be displayed when hovering over the 'Save and Continue' button

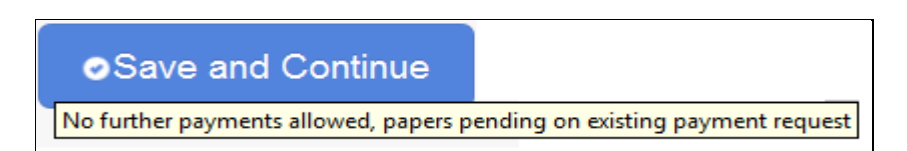

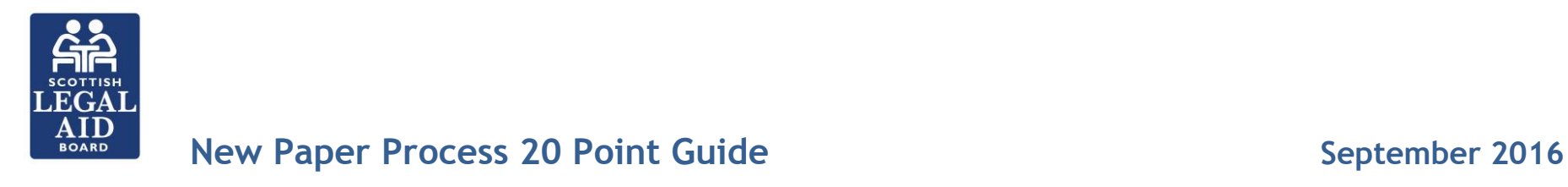

19.When the papers have been received the status will update as follows:

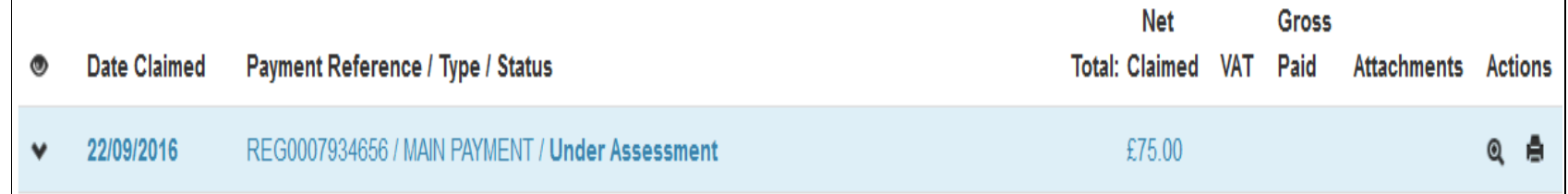

20.A supplementary paper payment request claim can be created by clicking on the synopsis tab and then selecting 'Supplementary', completing the synopsis and proceeding as explained in this guide

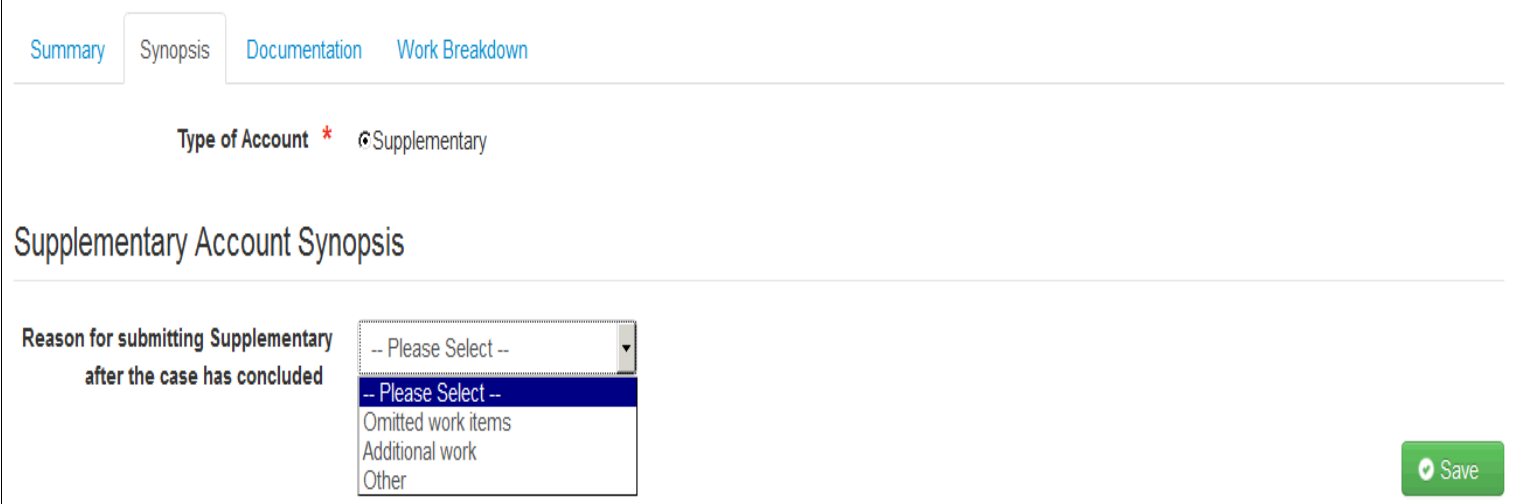